# 排除DNA Center for SWIM中的HTTPS錯誤

目錄 簡介 必要條件 需求 採用元件 問題 驗證 思科DNA中心資產中的網路裝置狀態 網路裝置中安裝的DNAC-CA證書 疑難排解 網路裝置透過埠443與網路裝置中的Cisco DNA中心通訊 網路裝置中的HTTPS客戶端源介面 日期同步 調試

## 簡介

本檔案介紹用於疑難排解Cisco IOS® XE平台Cisco DNA Center的SWIM程式中HTTPS通訊協定問 題的程式。

## 必要條件

## 需求

您必須透過具有ADMIN ROLE許可權的GUI和交換機CLI訪問Cisco DNA Center。

## 採用元件

本文中的資訊是根據特定實驗室環境內的裝置所建立。文中使用到的所有裝置皆從已清除(預設 )的組態來啟動。如果您的網路運作中,請確保您瞭解任何指令可能造成的影響。

## 問題

Cisco DNA中心/軟體映像管理(SWIM)在映像更新就緒性檢查後顯示一個常見錯誤:

「HTTPS無法訪問/SCP可訪問」

HTTPS is NOT reachable / SCP is reachable

**Expected:** Cisco DNA Center certificate has to be installed successfully and Device should be able to reach DNAC (10. ) via HTTPS. Action: Reinstall Cisco DNA Center certificate. DNAC (10.  $\mathcal{F}$ certificate installed automatically on device when device is assigned to a Site, please ensure device is assigned to a site for HTTPS transfer to work. Alternatively DNAC certificate (re) install is attempted when HTTPS failure detected during image transfer.

## 此錯誤說明HTTPS協定無法訪問;但是,Cisco DNA Center將使用SCP協定將Cisco IOS® XE映像 傳輸到網路裝置。

使用SCP的一個缺點是分配映像的時間長。HTTPS比SCP快。

## 驗證

思科DNA中心資產中的網路裝置狀態

導航到調配 > 資產 >將焦點更改為資產

驗證要升級的網路裝置的可接通性和可管理性。裝置的狀態必須為可訪問和託管。

如果網路裝置處於「可接通性」和「可管理性」狀態,請先解決此問題,然後再執行後續步驟。

### 網路裝置中安裝的DNAC-CA證書

轉到網路裝置並運行命令:

show running-config | sec crypto pki

您必須看到DNAC-CA信任點和DNAC-CA鏈。如果無法看到DNAC-CA信任點、鏈或兩者,則需要 使用[更新遙測設定](https://www.cisco.com/c/en/us/td/docs/cloud-systems-management/network-automation-and-management/dna-center/2-3-3/user_guide/b_cisco_dna_center_ug_2_3_3/b_cisco_dna_center_ug_2_3_3_chapter_01010.html#Cisco_Task_in_List_GUI.dita_e68bd03e-3f35-4954-aeb9-26657028a469)以推送DNAC-CA證書。

如果停用裝置可控性,請按照以下步驟手動安裝DNAC-CA憑證:

- 在Web瀏覽器中,輸入[https://<dnac\\_ipaddress>/ca/peand](https://%3Cdnac_ipaddress%3E/ca/pem)下載.pem檔案
- 將.pem檔案儲存在本機電腦中
- 使用文字編輯器應用程式開啟.pem檔案
- 打開網路裝置CLI
- 使用命令驗證任何舊的DNA-CA證書 show run | in crypto pki trustpoint DNAC-CA
	- 如果有舊的DNA-CA證書,請在配置模式下使用 no crypto pki trustpoint DNAC-CA 命令刪除DNAC-CA證書

• 在配置模式下運行命令以安裝DNAC-CA證書:

crypto pki trustpoint DNAC-CA enrollment mode ra enrollment terminal usage ssl-client revocation-check none exit crypto pki authenticate DNAC-CA

- 貼上.pem文字檔
- 出現提示時輸入yes
- 儲存配置

#### 疑難排解

網路裝置透過埠443與網路裝置中的Cisco DNA中心通訊

在網路裝置中運行HTTPS檔案傳輸測試

copy https://<DNAC\_IP>/core/img/cisco-bridge.png flash:

此測試會將PNG檔案從Cisco DNA Center傳輸到交換機。

此輸出說明檔案傳輸成功

MXC.TAC.M.03-1001X-01#copy https://10.x.x.x/core/img/cisco-bridge.png flash: Destination filename [cisco-bridge.png]? Accessing https://10.x.x.x/core/img/cisco-bridge.png... Loading https://10.x.x.x/core/img/cisco-bridge.png 4058 bytes copied in 0.119 secs (34101 bytes/sec) MXC.TAC.M.03-1001X-01#

如果得到下一個輸出,則檔案傳輸失敗:

MXC.TAC.M.03-1001X-01#\$//10.x.x.x/core/img/cisco-bridge.png flash: Destination filename [cisco-bridge.png]? Accessing https://10.x.x.x/core/img/cisco-bridge.png... %Error opening https://10.x.x.x/core/img/cisco-bridge.png (I/O error) MXC.TAC.M.03-1001X-01#

採取以下操作:

- 驗證防火牆是否阻止埠443、80和22。
- 驗證網路裝置中是否存在阻止埠443或HTTPS協定的訪問清單。
- 進行檔案傳輸時,對網路裝置執行資料包捕獲。

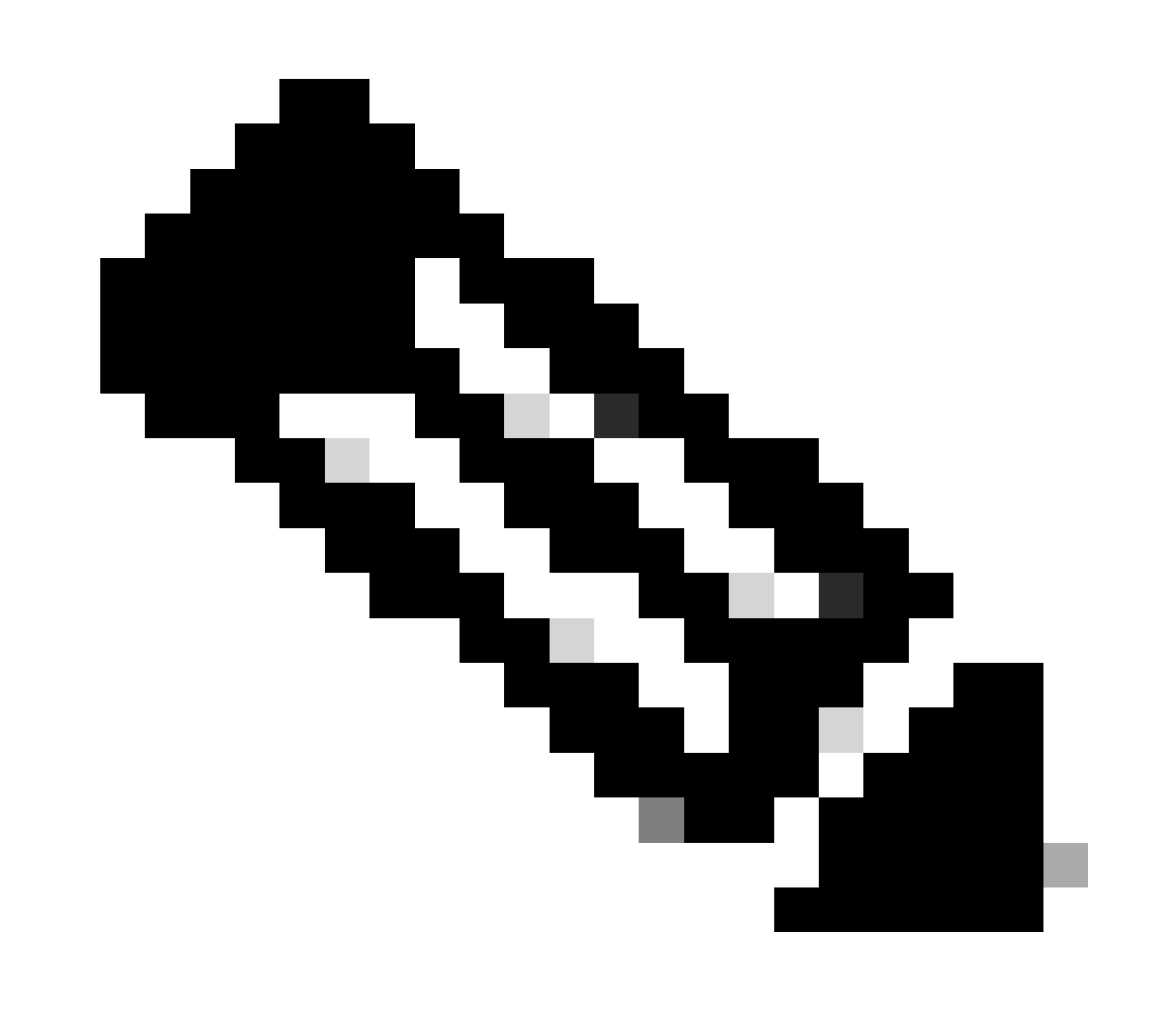

**注意**:完成測試HTTPS檔案傳輸後,使用命令刪除cisco-bridge.png檔案 delete flash:cisco-bridge.png

#### 網路裝置中的HTTPS客戶端源介面

#### 驗證您的網路裝置客戶端源介面是否配置正確。

您可以運行命令 show run | in http client source-interface 來驗證配置:

MXC.TAC.M.03-1001X-01#show run | in http client source-interface ip http client source-interface GigabitEthernet0 MXC.TAC.M.03-1001X-01#

#### 如果裝置具有不正確的源介面或缺少源介面,則HTTPS傳輸檔案測試將失敗。

#### 請看示例:

實驗室裝置在清單Cisco DNA Center中的IP地址為10.88.174.43:

#### 資產螢幕截圖:

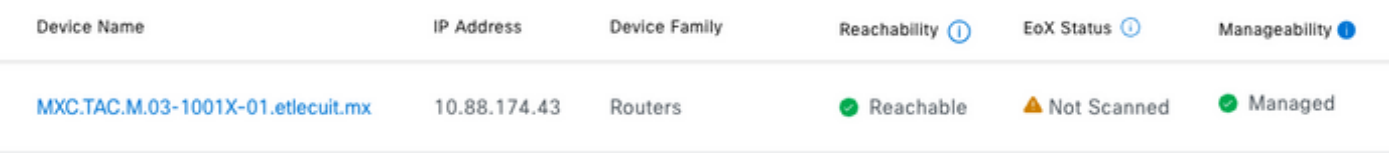

#### HTTPS檔案傳輸測試失敗:

MXC.TAC.M.03-1001X-01#copy https://10.x.x.x/core/img/cisco-bridge.png flash: Destination filename [cisco-bridge.png]? %Warning:There is a file already existing with this name Do you want to over write? [confirm] Accessing https://10.x.x.x/core/img/cisco-bridge.png... %Error opening https://10.x.x.x/core/img/cisco-bridge.png (I/O error) MXC.TAC.M.03-1001X-01#

驗證來源介面:

MXC.TAC.M.03-1001X-01#show run | in source-interface ip ftp source-interface GigabitEthernet0

#### **ip http client source-interface GigabitEthernet0/0/0**

ip tftp source-interface GigabitEthernet0 ip ssh source-interface GigabitEthernet0 logging source-interface GigabitEthernet0 vrf Mgmt-intf

驗證介面:

MXC.TAC.M.03-1001X-01#show ip int br | ex unassigned Interface IP-Address OK? Method Status Protocol GigabitEthernet0/0/0 1.x.x.x YES manual up up GigabitEthernet0 10.88.174.43 YES TFTP up up

MXC.TAC.M.03-1001X-01#

#### 根據清單螢幕截圖,思科DNA中心發現該裝置使用介面GigabitEthernet0而不是GigabiEthernet0/0/0

您需要使用正確的來源介面進行修改才能修正問題。

MXC.TAC.M.03-1001X-01#conf t Enter configuration commands, one per line. End with CNTL/Z. MXC.TAC.M.03-1001X-0(config)#ip http client source-interface GigabitEthernet0 MXC.TAC.M.03-1001X-0(config)#

MXC.TAC.M.03-1001X-01#show run | in source-interface ip ftp source-interface GigabitEthernet0 ip http client source-interface GigabitEthernet0 ip tftp source-interface GigabitEthernet0 ip ssh source-interface GigabitEthernet0 logging source-interface GigabitEthernet0 vrf Mgmt-intf MXC.TAC.M.03-1001X-01#

MXC.TAC.M.03-1001X-01#copy https://10.x.x.x/core/img/cisco-bridge.png flash: Destination filename [cisco-bridge.png]? Accessing https://10.x.x.x/core/img/cisco-bridge.png... Loading https://10.x.x.x/core/img/cisco-bridge.png 4058 bytes copied in 0.126 secs (32206 bytes/sec) MXC.TAC.M.03-1001X-01#

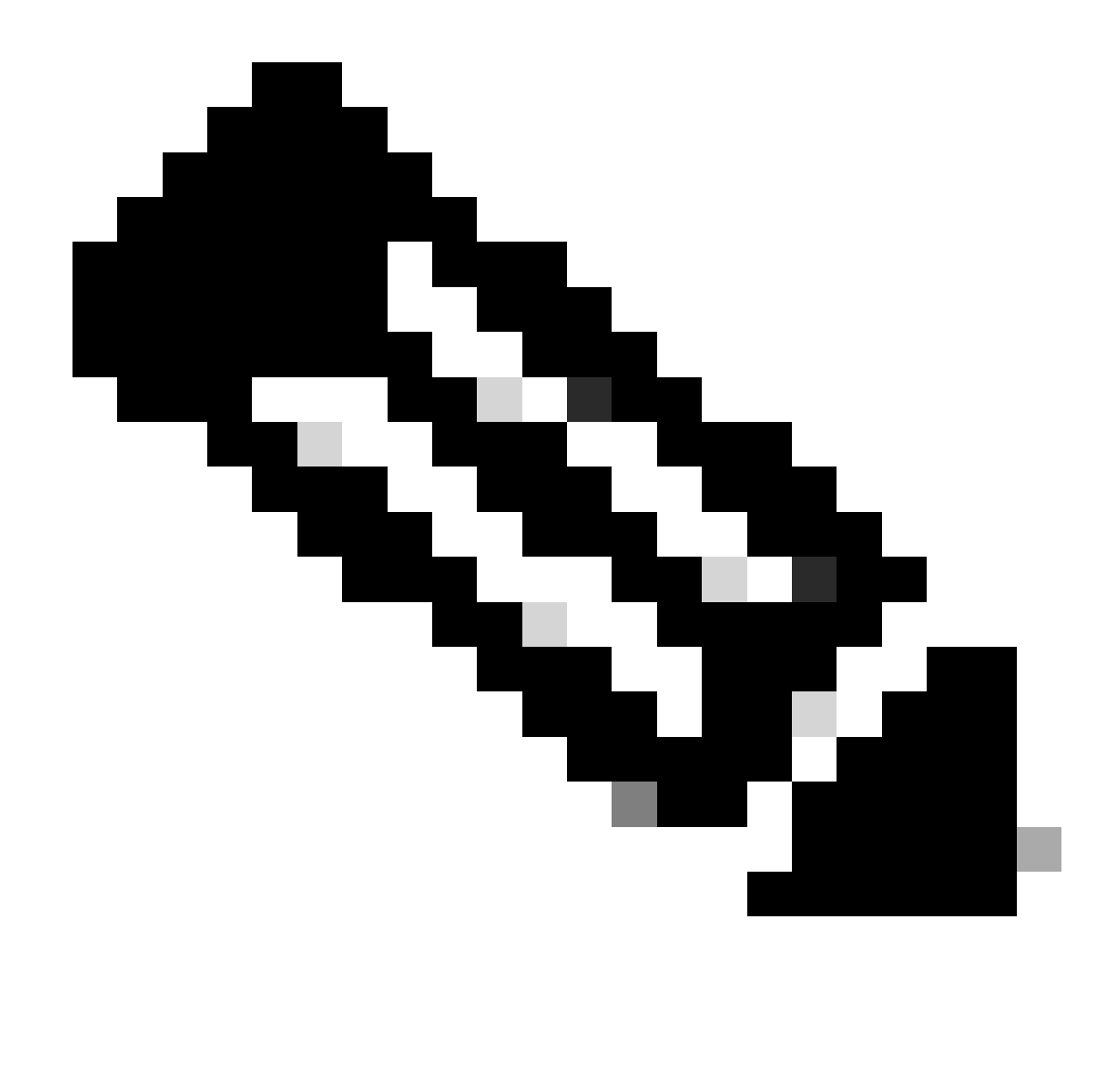

**注意**:完成測試HTTPS檔案傳輸後,使用命令刪除cisco-bridge.png檔案 delete flash:cisco-bridge.png

日期同步

使用命令檢驗網路裝置是否有正確的日期和時間 show clock

瞭解實驗室裝置中缺少DNAC-CA證書的情況。已推送遙測更新;但是,DNAC-CA證書安裝失敗,原因是:

Jan 1 10:18:05.147: CRYPTO\_PKI: trustpoint DNAC-CA authentication status =  $0$ %CRYPTO\_PKI: Cert not yet valid or is expired -

start date: 01:42:22 UTC May 26 2023 end date: 01:42:22 UTC May 25 2025

如您所見,證書有效;但是,錯誤表明證書尚未有效或已過期。

#### 驗證網路裝置時間:

MXC.TAC.M.03-1001X-01#show clock 10:24:20.125 UTC Sat Jan 1 1994 MXC.TAC.M.03-1001X-01#

日期和時間有錯誤。要解決此問題,您可以在特權模式下配置ntp伺服器或使用命令clock set 手動配置時鐘。

#### 手動時鐘配置示例:

MXC.TAC.M.03-1001X-01#clock set 16:20:00 25 september 2023

NTP配置示例:

MXC.TAC.M.03-1001X-0(config)#ntp server vrf Mgmt-intf 10.81.254.131

#### 調試

您可以執行偵錯來疑難排解HTTPS問題:

debug ip http all debug crypto pki transactions debug crypto pki validation debug ssl openssl errors

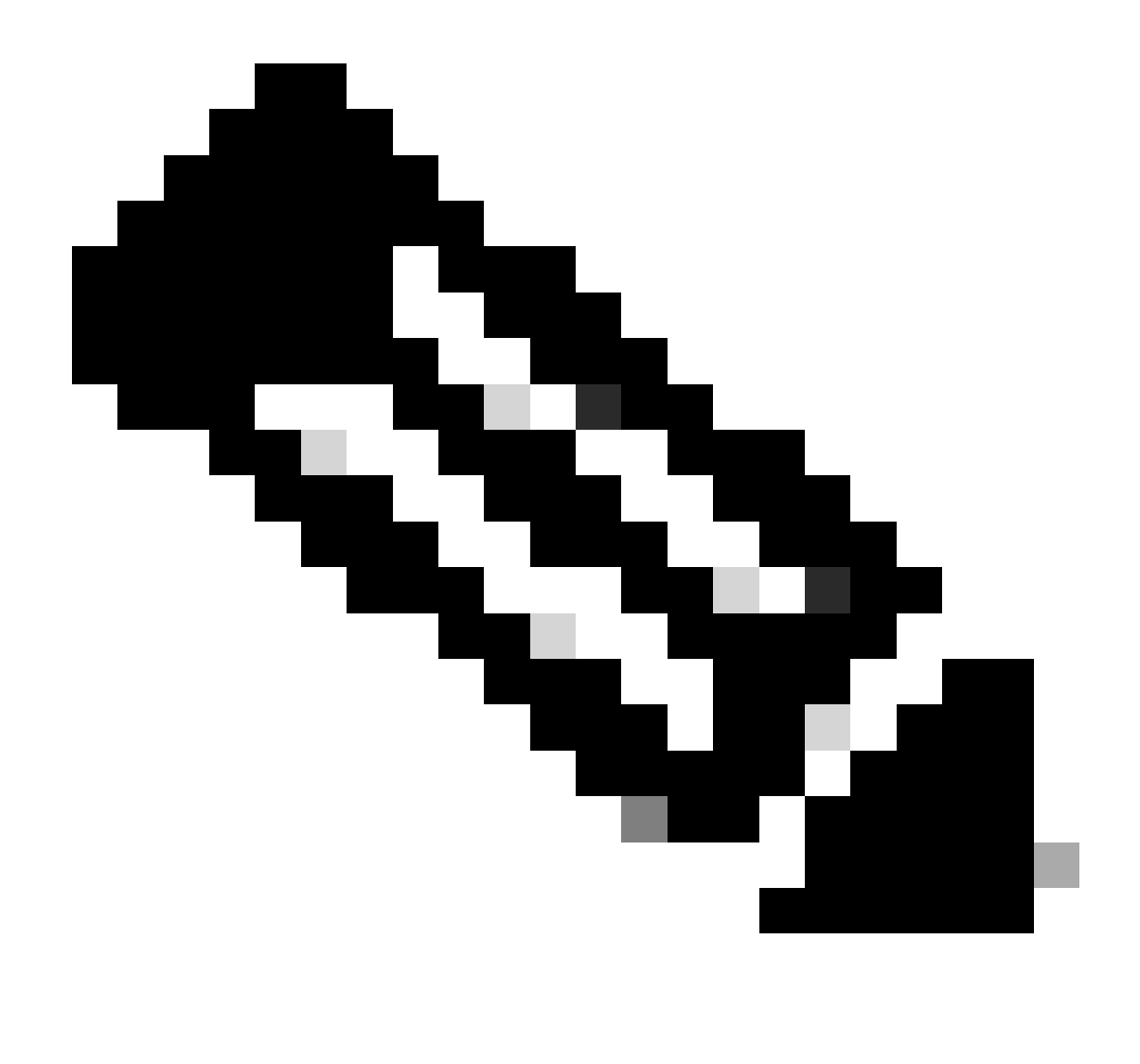

**注意**:完成網路裝置故障排除後,請使用命令停止調試 undebug all

### 關於此翻譯

思科已使用電腦和人工技術翻譯本文件,讓全世界的使用者能夠以自己的語言理解支援內容。請注 意,即使是最佳機器翻譯,也不如專業譯者翻譯的內容準確。Cisco Systems, Inc. 對這些翻譯的準 確度概不負責,並建議一律查看原始英文文件(提供連結)。